#### Windows Movie Maker

- 1. Create a folder with all the media files. All files (including the Movie Maker project) must be in this folder for the movie to work correctly.
  - Download the biking link from the online syllabus. This is a zipper folder containing video clips, photographs, and an audio file.
  - Select SAVE from the pop up screen
  - Save Movie Maker folder to your H: drive or flash drive
  - Close Download Complete screen
  - Double-click on the Movie Maker folder [It will have a little zipper ◎]
  - Extract All Files from the Folder Tasks

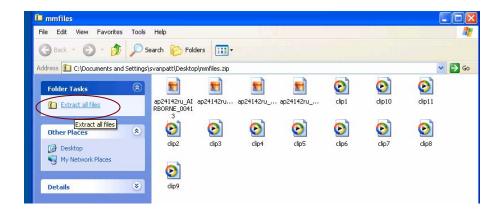

- The extraction wizard menu will appear. Click Next.
- Save files to your H: drive. Click Next. Click Finish.
- 2. Create a Title Page in PowerPoint
  - Create a slide with background and text
  - File → Save As
  - Browse to folder where you saved the biking files and name the file Title
  - From the drop down menu next to "Save as type," select JPEG File Interchange Format (\*.jpg)
  - Save file and exit program
- 3. Open Windows Movie Maker
  - Start → Programs → Media Software → Windows Movie Maker
- 4. Import media to collections
  - By default, Movie Maker creates a blank collection
  - Give this file a name and save it to your folder
  - File → Save Project As [Browse to folder] → Project Title. SAVE EARLY &OFTEN – Movie Maker has a tendency to freeze.
  - Return to project window
  - Turn Collections pane on by selection the collections toggle from the toolbar
  - File → Import into Collection [Browse to folder highlight all files] → Import

## 5. Arrange media on timeline

- Preview media elements and place on timeline.
- If you only see movie clips, try double clicking on the collections folder in your navigation window.
- Start by clicking elements under collections pane. Thumbnail will appear to right. Click one more time and it will appear in preview player. Play.
- Click thumbnail to timeline at bottom [toggle if showing storyboard]
- Keep adding clips and photos to build video project
- To preview, move playhead to beginning of project and hit play

# 6. Trim a video clip

- Show timeline [Toggle switch near the bottom]. Hover over clip for duration. Drag playhead to see in preview window sections we want to cut.
- To clip beginning: Move playhead to where you want clip to start. Select clip from the toolbar menu, Set Start Trim Point
- Excess footage is gone
- To clip end: Move playhead to where you want it to end. Clip → Set End Trim Point

# 7. Modify picture duration

- Photos by default appear for five seconds. Too long
- Show timeline. Hover over edge of right picture until red cursor appears and drag to decrease amount of time

### 8. Add scene transitions

- Click show storyboard icon. Clips will be transformed into a series of thumbnails with transitions areas.
- Under collections pane, select video transitions. To the right, you will see a series of effects that you can preview by clicking the effect and the play button.
- Click and drag thumbnails to transition area between clips
- Preview transition by clicking on first clip and play

### 9. Add video effects

- Under collections pane, select video effects.
- To the right, will be a series of effects that you can apply to video clips and pictures.
- Click and drag thumbnails to clips
- Preview

#### 10. Add title/credits

- Tools → Titles and Credits → Where do you want to add a title?
- Title at the beginning → Enter text in title and subtitle → Scroll down to More
  Options → Change the Title Animation [select one for title and subtitle]
- Done, Add Title to Movie

- Add credits to the end of the movie
- Can also be done in PowerPoint. File → Save As → JPEG

#### 11. Add a musical score

- Scroll through collections for musical score
- In timeline, add score thumbnail to Audio/Music Track
- Trim music score so it matches the end of the video

## 12. Save your movie file

- Save project file (Windows Movie Maker .MSVMM)
- Export entire movie for distribution
- File → Save Movie File → Save Movie Wizard Begins
- Save to My Computer → Browse to Movie Maker folder
- Under movie settings, click on Show More Choices, Other Settings.
- Choose Video for Broadband (150Kbps)
- File will have a .wmv extension

### 13. Putting it on the web

- Import file (.wmv extension) into FrontPage
- Create hyperlink to file
- Preview in Internet Explorer